Versión 3.2 – 26 mayo 2009

# <span id="page-0-0"></span>**Manual de Instalación y Configuración de OpenSC-DNIe**

# **Tabla De Contenidos**

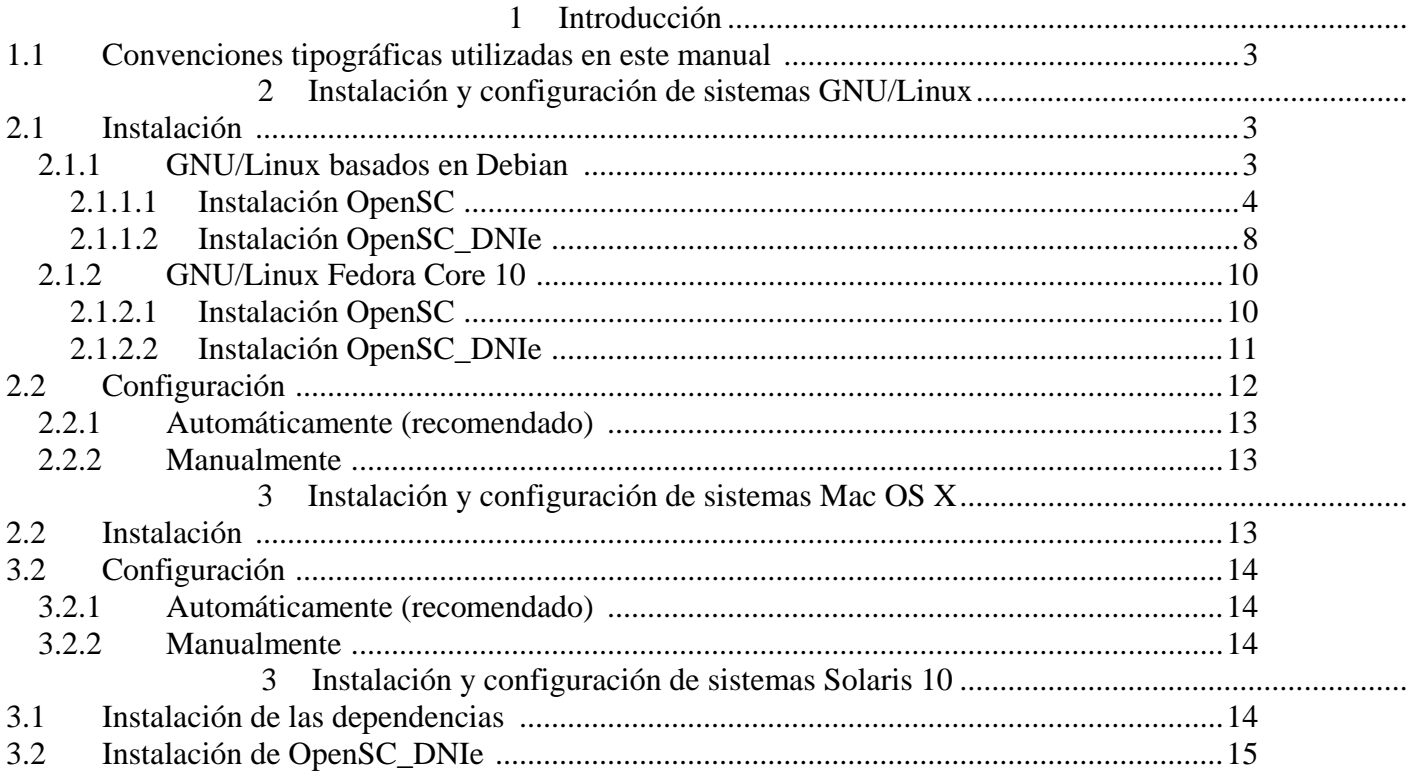

# <span id="page-2-0"></span>1 **Introducción ntroducción**

El objetivo de este breve manual es detallar los pasos necesarios para instalar y configurar las librerías de OpenSC-DNIe.

En los siguientes apartados se comenta cómo realizar el procedimiento de instalación y configuración en cada una de los siguientes entornos:

- GNU/Linux Ubuntu Hardy Heron
- GNU/Linux Ubuntu Intrepid Ibex
- GNU/Linux Ubuntu Jaunty Jackalope
- GNU/Linux Debian Lenny
- GNU/Linux Fedora 10 Cambridge
- Mac OS X
- Solaris 10

## *1.1 Convenciones tipográficas utilizadas en este manual*

#### *Cursiva*

Se escribirán en cursiva las opciones que tendrá que seleccionar en su pantalla, como por ejemplo: Pulse *Aceptar*.

#### Carácter Monoespaciado

Se escribirán en caracteres monoespaciados aquellas palabras que indiquen nombres de archivos, carpetas o una dirección url, como por ejemplo: Setup.exe.

# 2 **Instalación y configuración de sistemas GNU/Linux**

En este punto se describen todos los pasos necesarios para la instalación y configuración del Opensc\_DNIe

## 2.1*Instalación*

#### **2.1.1 GNU/Linux basados en Debian**

Se debe descargar el paquete OpenSC-DNIe correspondiente a la distribución sobre la que se quiere realizar la instalación (Ubuntu Hardy Heron, Ubuntu Intrepid Ibex, Ubuntu Jaunty Jackalope o Debian Lenny):

- <span id="page-3-0"></span>• Para sistemas de 32 bits:
	- o libopensc2\_0.11.7-5\_i386.deb
	- o opensc\_0.11.7-5\_i386.deb
	- o opensc-dnie\_1.4.6-1\_i386.deb
- Para sistemas de 64 bits:
	- o libopensc2\_0.11.7-5\_amd64.deb
	- o opensc\_0.11.7-5\_amd64.deb
	- o opensc-dnie\_1.4.6-1\_amd64.deb

## **2.1.1.1 Instalación OpenSC**

Una vez descargados los paquetes, se realiza doble clic sobre el archivo OpenSC-0.11.7-5\_i386.deb. Aparecerá la siguiente ventana en la que se pulsa el botón *Instalar el paquete*.

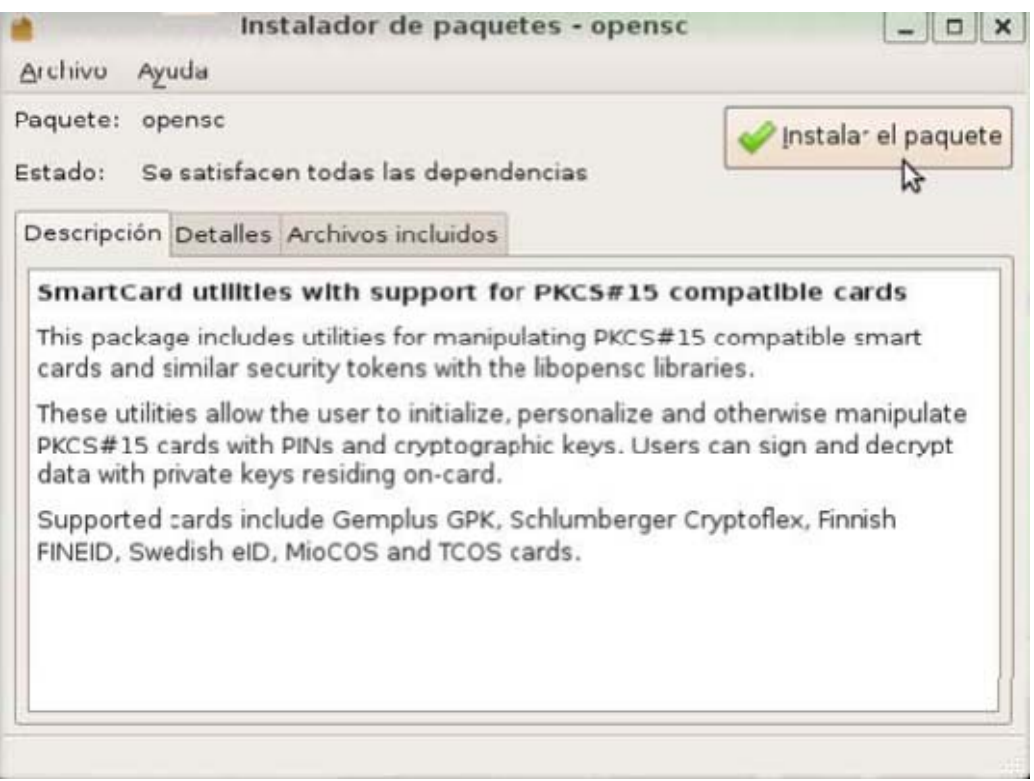

*Ilustración 1- Ventana de instalación del paquete*

En el caso de que exista una versión previa aparecerá la siguiente pantalla de aviso. En

este caso pulsar botón *Cerrar.*

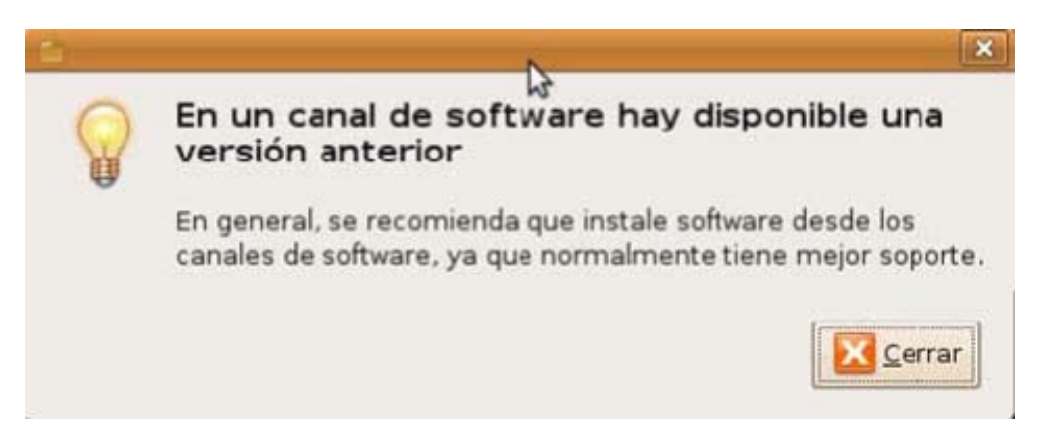

*Ilustración 2- Aviso versión anterior*

La instalación continúa y después aparece la ventana informativa de que se ha realizado correctamente la instalación. Se pulsa el botón *Cerrar*.

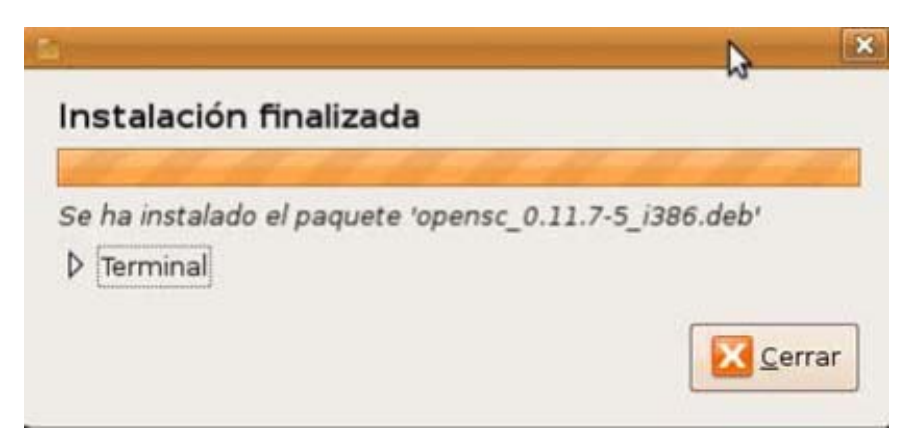

*Ilustración 3 - Ventana de fin de la instalación*

A continuación aparecerá la siguiente pantalla informativa de que ya está instalado el paquete. Se cierra la ventana con el aspa.

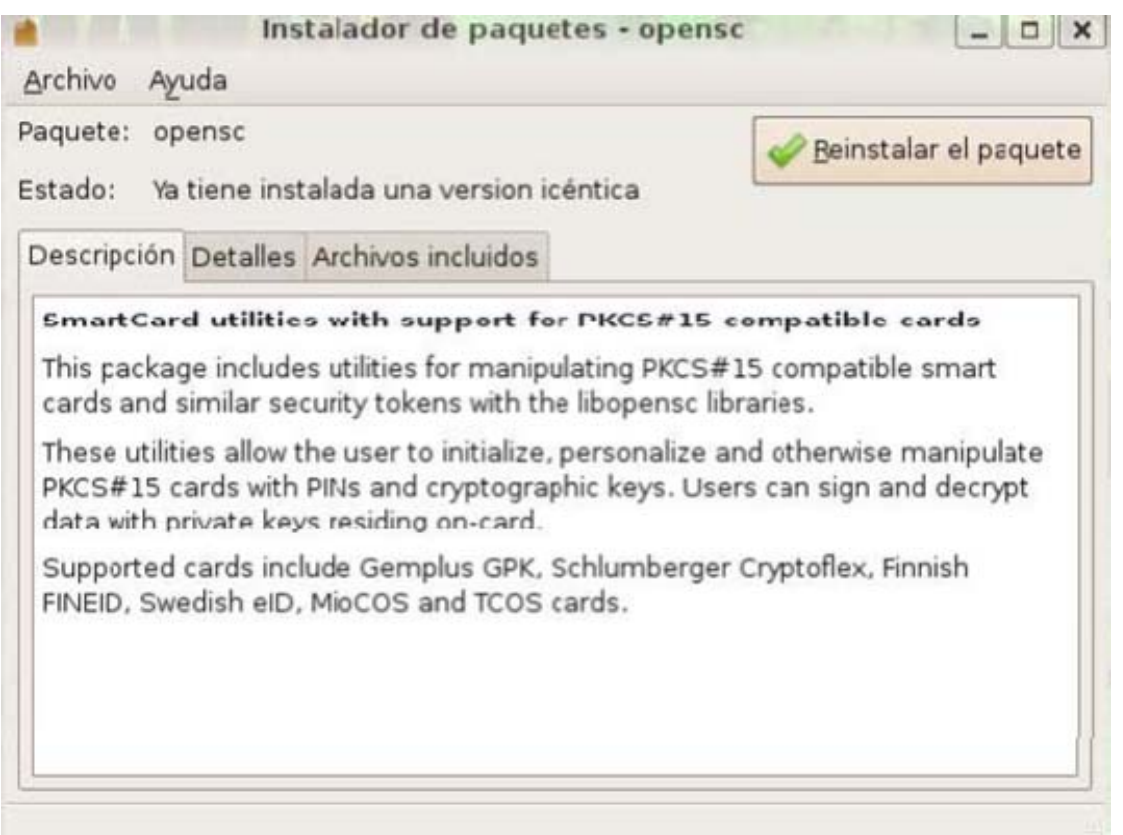

*Ilustración 4 - Ventana informativa de paquete instalado*

Después se procede a instalar el paquete libopensc2-0.11.7-5\_i386.deb con doble clic. Aparecerá la siguiente ventana en la que se pulsa el botón *Instalar el paquete*.

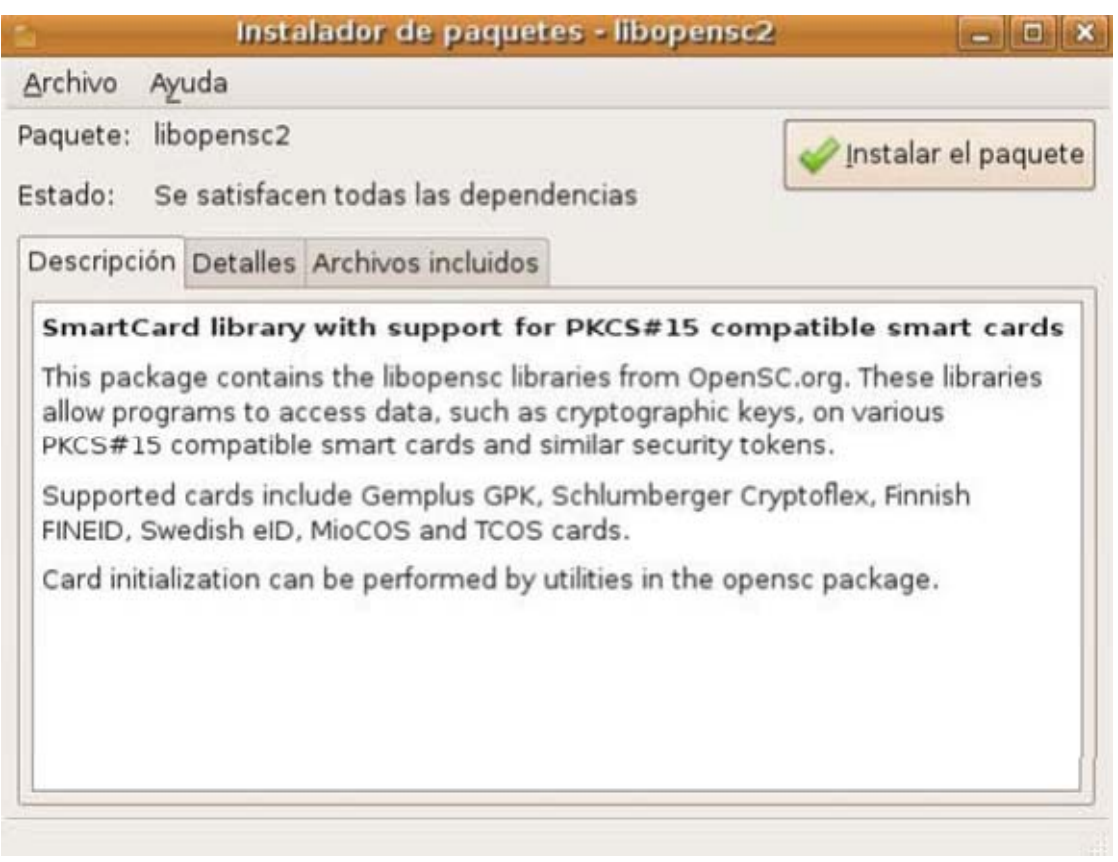

*Ilustración 5 - Ventana de instalación del paquete*

En el caso de que exista una versión anterior aparecerá la siguiente ventana. En este caso pulsar el botón *Cerrar.*

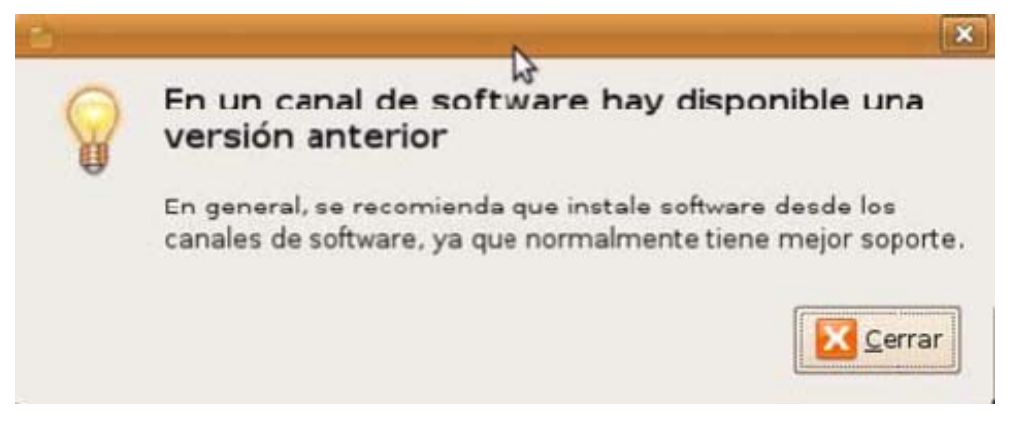

*Ilustración 6 - Aviso versión anterior*

La instalación continúa y después se muestra la ventana informativa de que se ha realizado correctamente la instalación. Se pulsa el botón *Cerrar*.

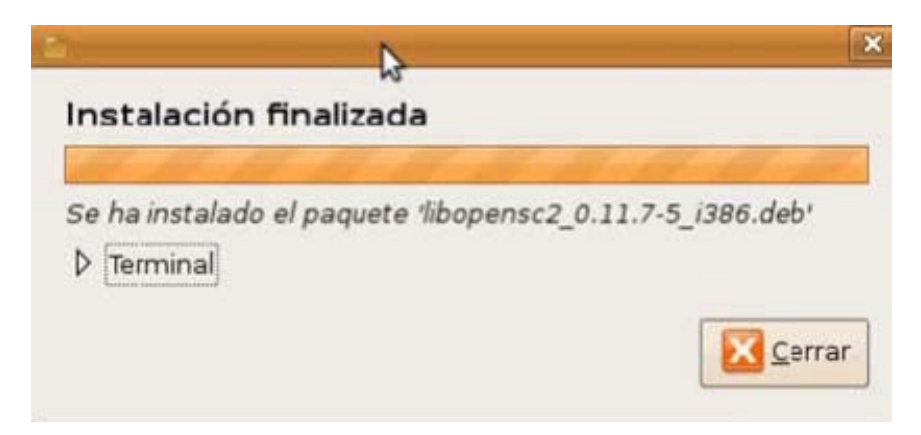

*Ilustración 7 - Ventana de fin de la instalación*

<span id="page-7-0"></span>A continuación aparecerá la siguiente pantalla informativa de que ya está instalado el paquete. Se cierra la ventana con el aspa.

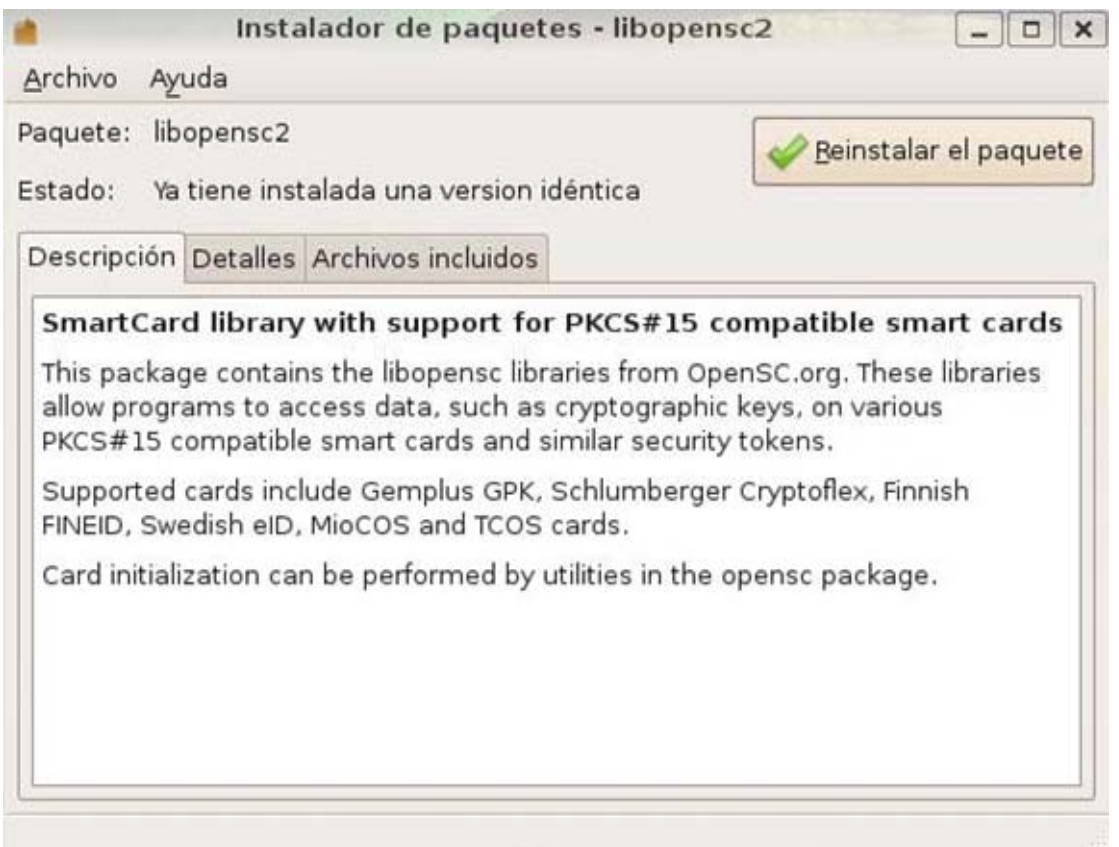

*Ilustración 8 - Ventana que solicita la reinstalación del paquete*

#### **2.1.1.2 Instalación OpenSC\_DNIe**

Se procede a la instalación del paquete OpenSC\_DNIe haciendo doble clic sobre el

archivo opensc-dnie\_1.4.6\_i386.deb

A continuación aparece una ventana informativa de la instalación. Se pulsa el botón *Instalar el paquete.*

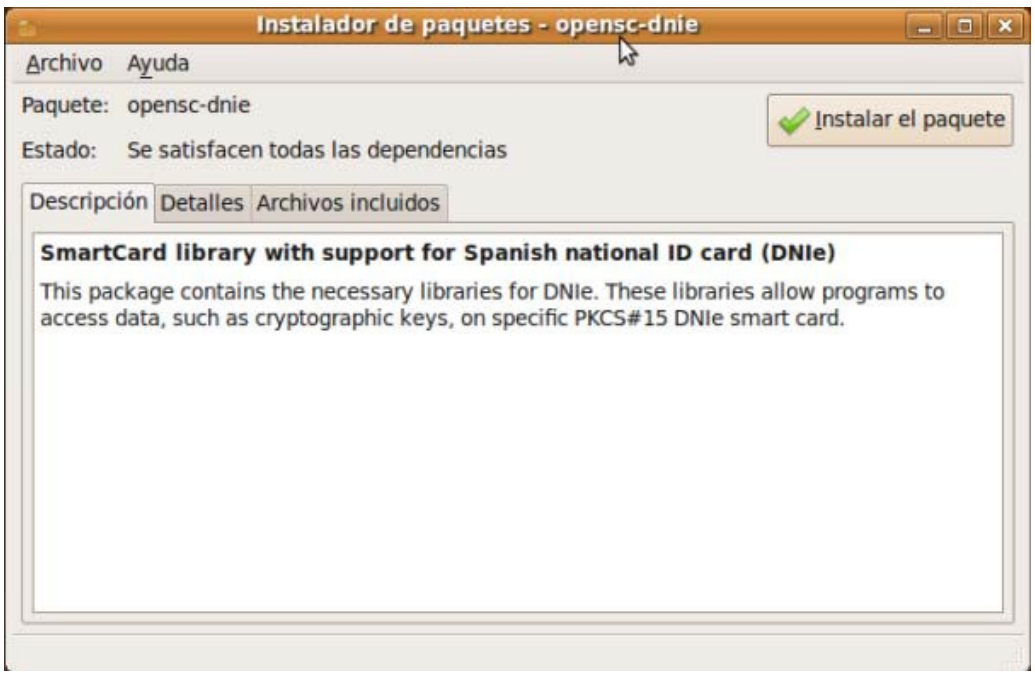

*Ilustración 9 - Ventana que solicita la instalación OpenSC-DNIe*

Seguidamente pulsar en el botón *Instalar Paquete*.

Al finalizar la instalación de paquete aparece la siguiente ventana informativa. Se pulsa el botón *Cerrar.*

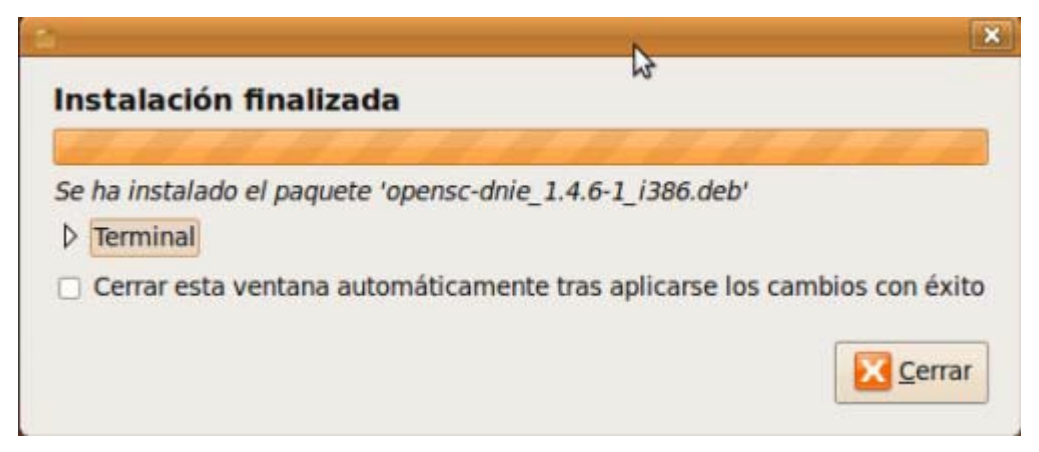

*Ilustración 10 - Ventana informativa de instalación finalizada*

<span id="page-9-0"></span>Por último, se muestra un mensaje al usuario indicándole cómo ha de actuar para configurar el navegador Firefox (Ver apartado [Automáticamente\)](#page-0-0).

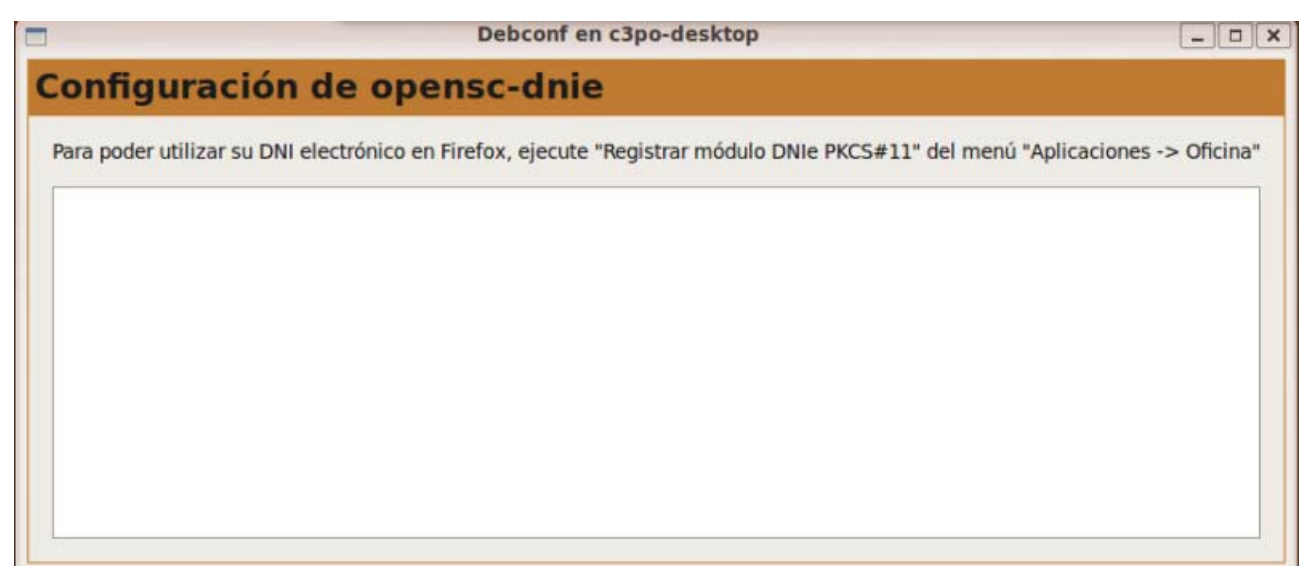

*Ilustración 11 - Configuración OpenSC\_DNIe*

En el caso de querer desinstalar el paquete se debe usar el comando "dpkg --purge opensc-dnie" o a través de la herramienta de gestión de paquetes Synaptic.

## **2.1.2 GNU/Linux Fedora Core 10**

Se debe descargar el paquete OpenSC y el paquete OpenSC-DNIe correspondiente a la distribución sobre la que se quiere realizar la instalación:

- Para sistemas de 32 bits:
	- o opensc-0.11.7-5.fc10.i386.rpm
	- o opensc-dnie-1.4.6-1.fc10.i386.rpm
- Para sistemas de 64 bits:
	- o opensc-0.11.7-5.fc10.x86\_64.rpm
	- o opensc-dnie-1.4.6-1.fc10.amd64.rpm

## **2.1.2.1 Instalación OpenSC**

Una vez descargado el paquete se hace doble clic sobre el archivo opensc-0.11.7- 5.fc10.i386.rpm. Aparecerá una pantalla de confirmación de la instalación.

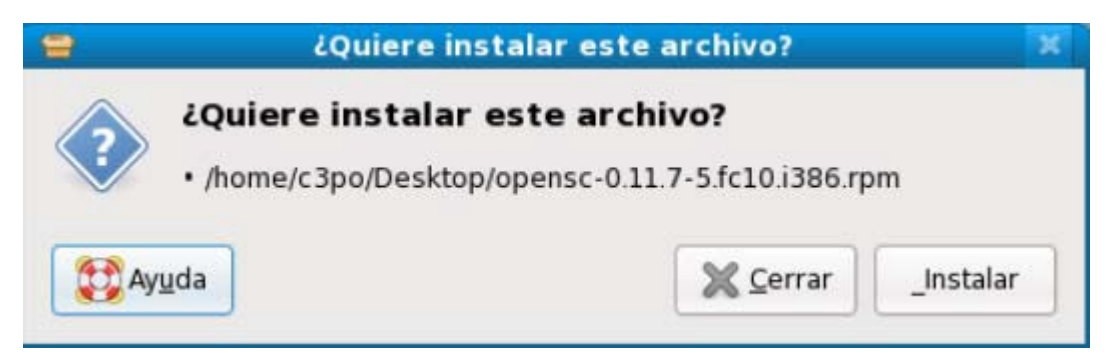

*Ilustración 12 - Confirmación de instalación*

<span id="page-10-0"></span>Después de pulsar el botón *Install* aparece una ventana informando de que el paquete no está firmado. En este caso se fuerza la instalación pulsando el botón *Forzar instalación*.

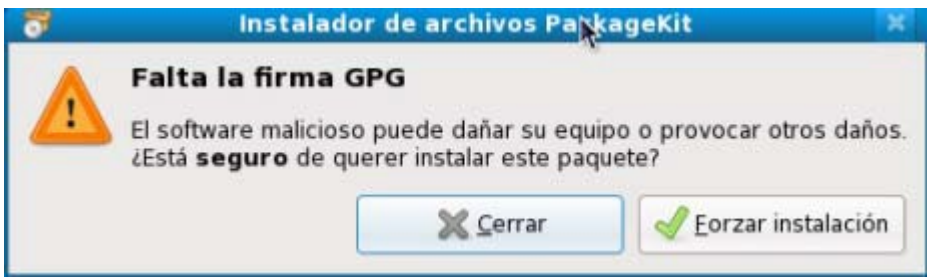

*Ilustración 13 - Ventana de paquete sin firma*

Cuando se finaliza la instalación aparece una ventana informando de la instalación.

## **2.1.2.2 Instalación OpenSC\_DNIe**

Para la instalación del paquete OpenSC\_DNIe se hace doble clic sobre el archivo OpenSC-DNIe-1.4.6-1.fc10.i386.rpm. Se muestra la siguiente pantalla.

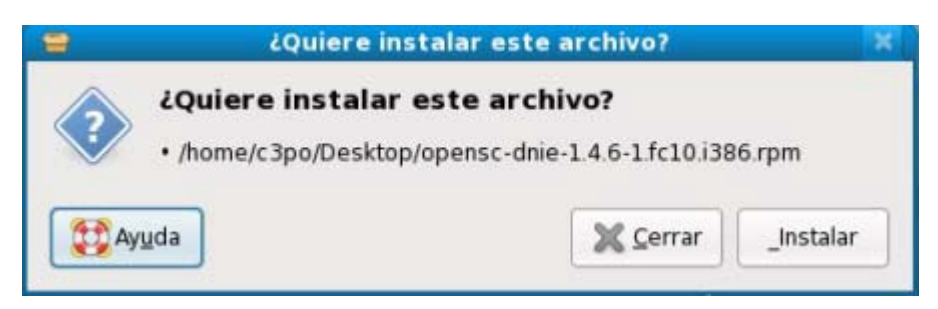

*Ilustración 14 - Ventana que solicita confirmación instalación*

Después de pulsar el botón *Install* aparece la siguiente pantalla informando de que el paquete no está firmado. Se debe forzar la instalación pulsando el botón *Force install*.

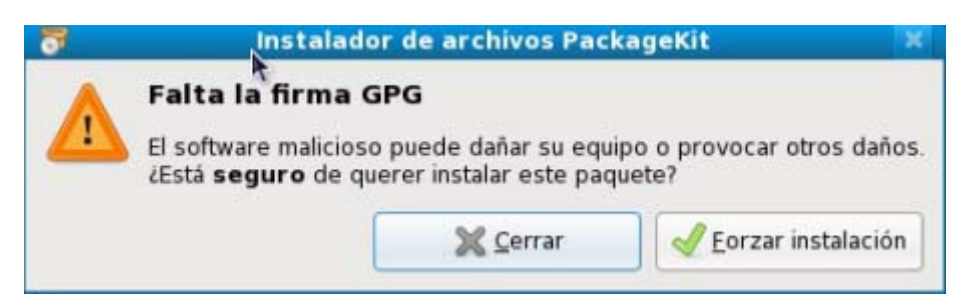

*Ilustración 15 - Aviso paquete instalado*

<span id="page-11-0"></span>Una vez que el paquete está instalado aparecerá la siguiente ventana informativa. Pulsar el botón *Cerrar*.

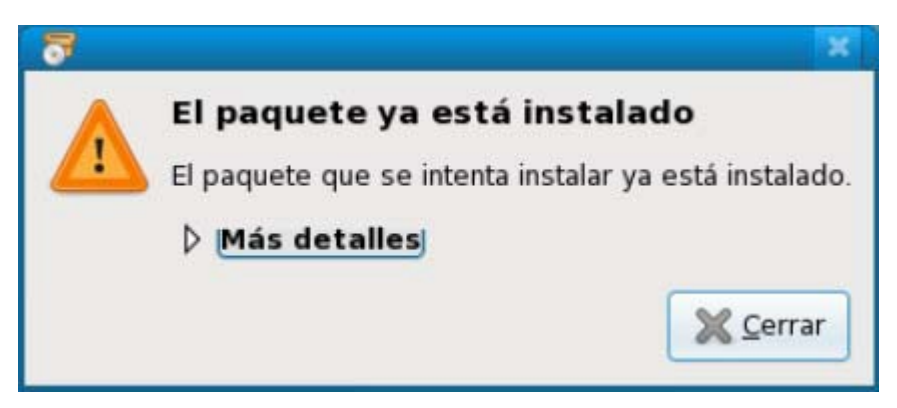

*Ilustración 16- Ventana de instalación*

Se muestra un mensaje al usuario indicándole cómo de actuar para configurar el navegador Firefox. (Ver apartado [Automáticamente](#page-0-0))

En el caso de querer desinstalar los paquetes se debe usar el comando "rpm -e opensc-dnie" o a través del gestor de paquetes PackageKit.

## 2.2*Configuración onfiguración*

Para evitar comportamientos anómalos, se recomienda marcar en la sección "*Seguridad/Certificados/Selección del certificado del cliente*" del navegador Firefox la opción "*Preguntar siempre*". De este modo cada vez que el navegador quiera usar un certificado le mostrará al usuario la lista de certificados disponibles y el usuario elegirá uno.

Se puede configurar el navegador de dos modos:

## <span id="page-12-0"></span>**2.2.1 Automáticamente (recomendado)**

Para terminar con el proceso de instalación se debe configurar el navegador Firefox. A través del menú "*Aplicaciones / Oficina / Registrar módulo DNIe PKCS#11"* se configurará el *Dispositivo de seguridad* y se instalará el Certificado Raíz en el navegador.

A partir de este momento en navegador ya estará listo para utilizar los certificados de la tarjeta DNIe.

#### **2.2.2 Manualmente**

Se lanza el navegador Firefox, y en el menu "*Preferencias / Avanzado / Cifrado / Dispositivos de seguridad"* se carga un nuevo dispositivo de seguridad indicando la ruta completa /usr/lib/opensc-pkcs11.so o /usr/lib64/opensc-pkcs11.so en función de la arquitectura del sistema.

Esto también se puede realizar arrastrando el fichero /usr/share/openscdnie/instal-dnie/instala modulo.htm sobre el navegador.

# **3Instalación y configuración de sistemas Mac OS X**

## 2.2*Instalación nstalación*

Los pasos para poder utilizar la tarjeta del DNI electrónico en Mac OS X son los siguientes:

- Descargar SCA (Smart Card for Apple Mac OS X), requiere Mac OS X 10.4.3 o superior.
- Para instalarlo, hacer doble clic en el fichero para montar el volumen y doble clic en el fichero generado dentro del paquete. Siguiendo el asistente de instalación, se instalará en el sistema.
- Descargar e instalar driver del DNie [http://www.dnielectronico.es/descargas/PKCS11\\_para\\_Sistemas\\_Unix/MacOS\\_X.html](http://www.dnielectronico.es/PRF1_Cons02.action?pag=REF_1113)
- Para instalar OpenSC-DNIe, hacer doble clic en el fichero opensc.dnie-1.4.4.4.dmg. De forma similar que antes, se montará el volumen y siguiendo el asistente de instalación para tenerlo instalado.

<span id="page-13-0"></span>En el caso de querer desinstalar los paquetes se debe ejecutar como superusuario el fichero /Library/OpenSC/bin/dnie-uninstall

#### 3.2*Configuración onfiguración*

Para evitar comportamientos anómalos, se recomienda marcar en la sección "*Seguridad/Certificados/Selección del certificado del cliente*" del navegador Firefox la opción "*Preguntar siempre*". De este modo cada vez que el navegador quiera usar un certificado le mostrará al usuario la lista de certificados disponibles y el usuario elegirá uno.

#### **3.2.1 Automáticamente (recomendado)**

Una vez finalizado la instalación del paquete Opensc dnie basta con reiniciar la sesión del usuario, entonces el módulo y el certificado se cargarán al inicio de la sesión.

#### **3.2.2 Manualmente**

Se debe ejecutar el Firefox y a través del menú *"Preferencias / Avanzado / Cifrado / Dispositivos de seguridad"* se añade un nuevo dispositivo. La ruta que se debe indicar es /Library/OpenSC/lib/opensc-pkcs11.so

Esto se puede realizar arrastrando el fichero

/Librería/Opensc/Share/web/instala\_modulo.htm sobre el navegador.

También es necesario importar en el navegador el certificado raíz del DNIe. Esto se puede realizar pinchando en el enlace que aparece después de instalar el módulo.

## **3** Instalación y configuración de sistemas Solaris 10

#### 3.1*Instalacióndelasdependencias ependencias*

Para el correcto funcionamiento de OpenSC deberemos descargar las siguientes dependencias desde [http://sunfreeware.com/ .](http://sunfreeware.com/)

Los paquetes necesarios son: gettext, libintl, libgcc, libtool, ncurses, openssl, zlib.

Para ello, se accede a un terminal y se ejecuta los siguientes comandos:

#### \$ gunzip *libgcc*

#### # pkgadd -d . *libgcc*

<span id="page-14-0"></span>Se debe realizar esta operación con cada uno de los paquetes nombrados anteriormente.

## 3.2*InstalacióndeOpenSC\_DNIe penSC\_DNIe*

Se deberá descomprimir e instalar

- Arquitectura Intel (32 y 64 bits):
	- o OpenSC-0.11.4-sol10-i86pc-local.gz
	- o PinEntry-1.0-sol10-i86pc-local.gz
	- o OpenSC-DNIe-1.4.5.2-sol10-i86pc-local.gz
- Arquitectura SPARC (32 y 64 bits):
	- o OpenSC-0.11.4-sol10-sun4v-local.gz
	- o PinEntry-1.0-sol10-sun4v-local.gz
	- o OpenSC-DNIe-1.4.5.1-sol10-sun4v-local.gz

Para ello, se accede a un terminal y se ejecuta los siguientes comandos:

#### \$ gunzip *OpenSC-0.11.4-sol10-i86pc-local*

#### # pkgadd -d *OpenSC-0.11.4-sol10-i86pc-local*

Deberá realizar esta operación con cada uno de los paquetes nombrados anteriormente. Para el correcto funcionamiento del DNIe deberá tener instalados los locales en UTF-8.